## \**Swapping* a course is a simultaneous add/drop in one move.

**IMPORTANT Example:** *Cpt. Hook is registered for a Comp & Lit 1 section on Tuesdays, Wednesdays, and Fridays at 8am. He checks alternative availability, only to discover a different Comp & Lit 1 section has opened up on Mondays, Tuesdays, and Thursdays at 10am. He likes to sleep in, so Cpt. Hook is going to drop his 8am section and add the 10am. At some point during the drop/add process, the 10am section is no longer available, so Cpt. Hook tries to get his spot back in the 8am section, but that section is now close, as well.*

If Cpt. Hook had only performed a *swap*, the computer would not have allowed the change to occur unless the 10am section was still available, and he still would not have lost his seat in the 8am class. \*

## *STEP 1:* Go to the *My***WCC** Portal – **HTTPS://MYWCC.SUNYWCC.EDU** – and, under **"SIGNON"**, put in your **"USER ID"** and **"PASSWORD"**. (If you have not already created your USER ID and PASSWORD previously, that *must* be done first!)

Once you've successfully logged into your homepage, click on the **"STUDENT CENTER"** link located near the top of the page, in the middle. Inside your Student Center, under the **"ACADEMICS"** section, highlight

**"ENROLLMENT: SWAP"** in the dropdown menu. Click the **the to continue**.

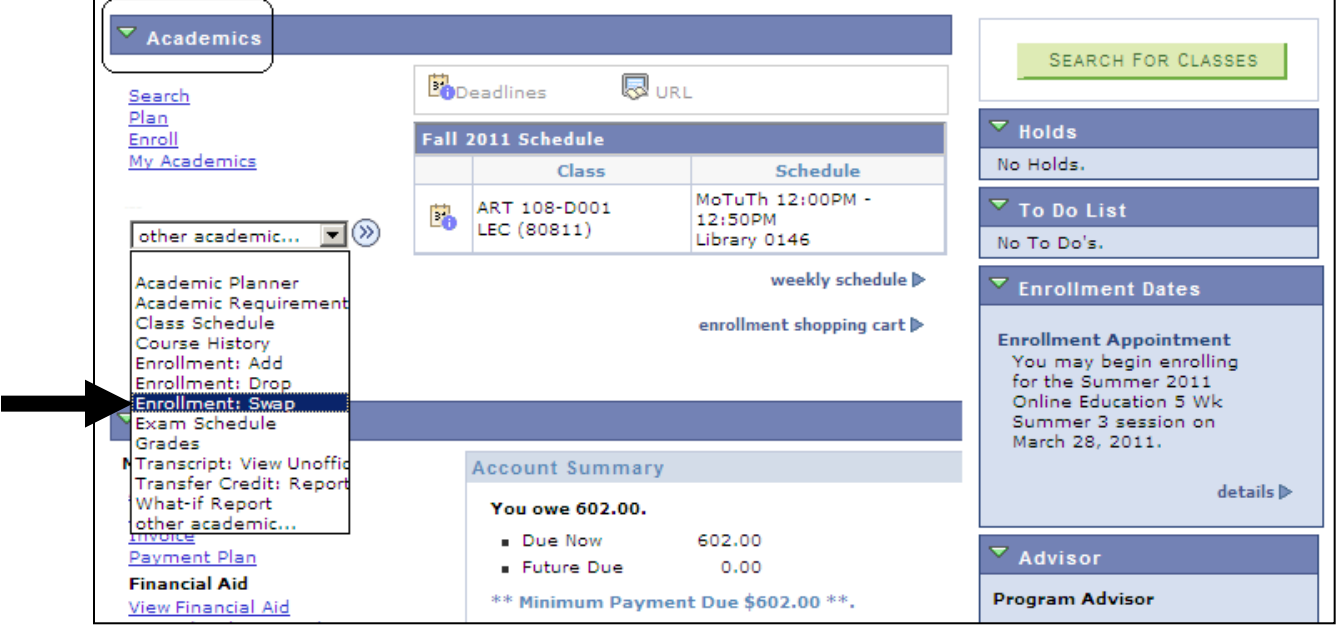

**STEP 2:** Select the term you're registering for and press the "CONTINUE" button to advance.

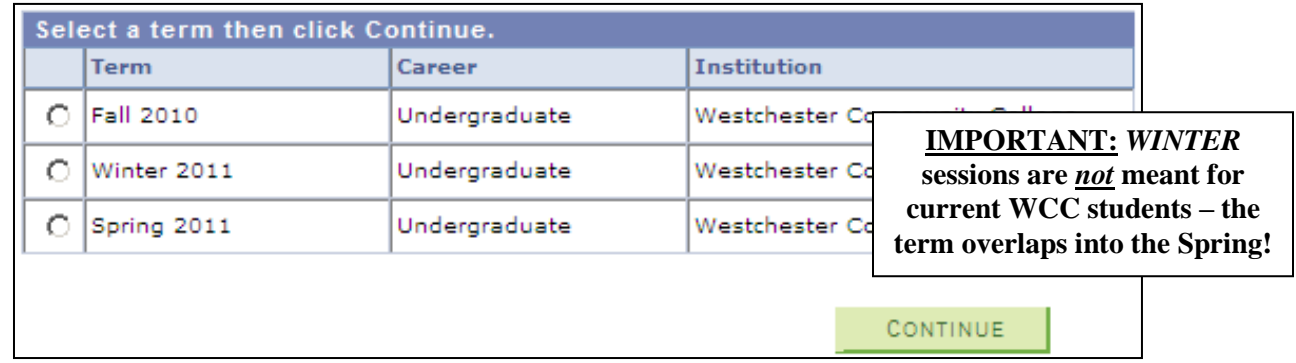

*STEP 3:* On the **"SELECT A CLASS TO SWAP"** page, in the **"SWAP THIS CLASS"** box, select the class you wish to change. In the **"WITH THIS CLASS"** box, click the green **"SEARCH"** button to look up an alternative course/section. If you already know the *exact* 5-digit course number of the section you want, put that in the **"ENTER CLASS NBR"** box and hit **"ENTER"**.

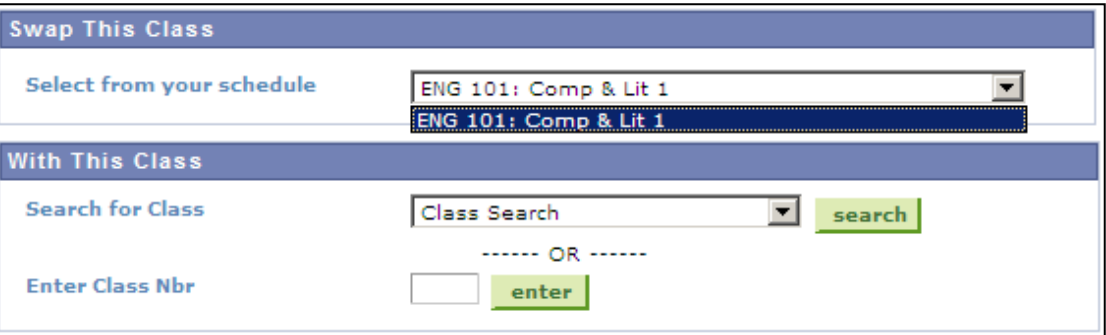

- *STEP 4:* The **"SELECT A CLASS TO SWAP – ENROLLMENT PREFERENCES"**, click the green **"NEXT"** button to continue with the Swap.
- **STEP 5:** On the **"CONFIRM YOUR SELECTION"** page, make sure you are Swapping out the correct class. Click the green **"FINISH SWAPPING"** button when you've double check everything.

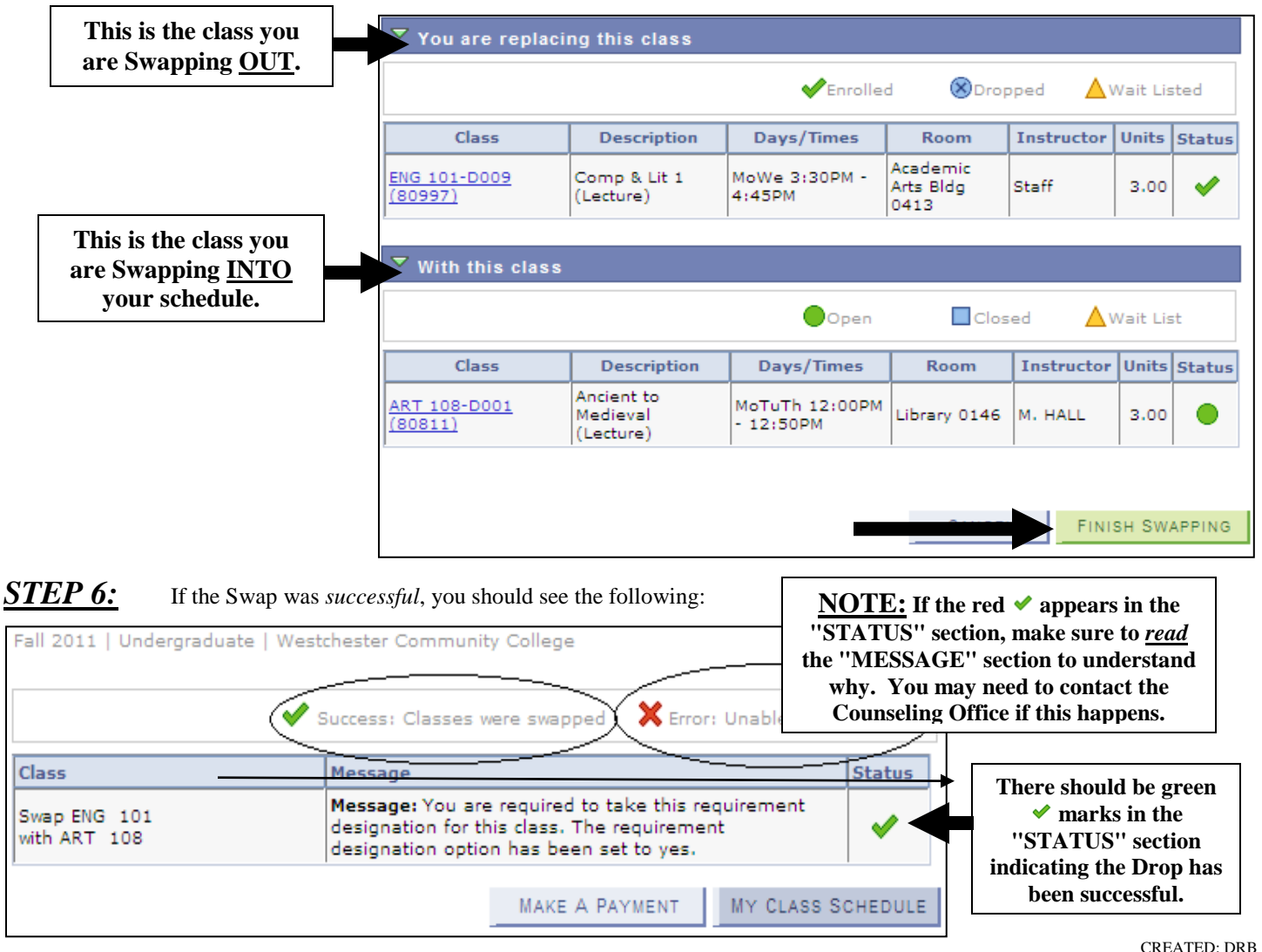

UPDATED: October, 2012